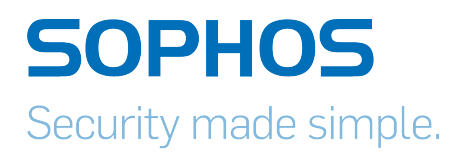

# Sophos UTM Remote Access via PPTP Configuring Remote Client

Product version: 9.300 Document date: Tuesday, October 14, 2014

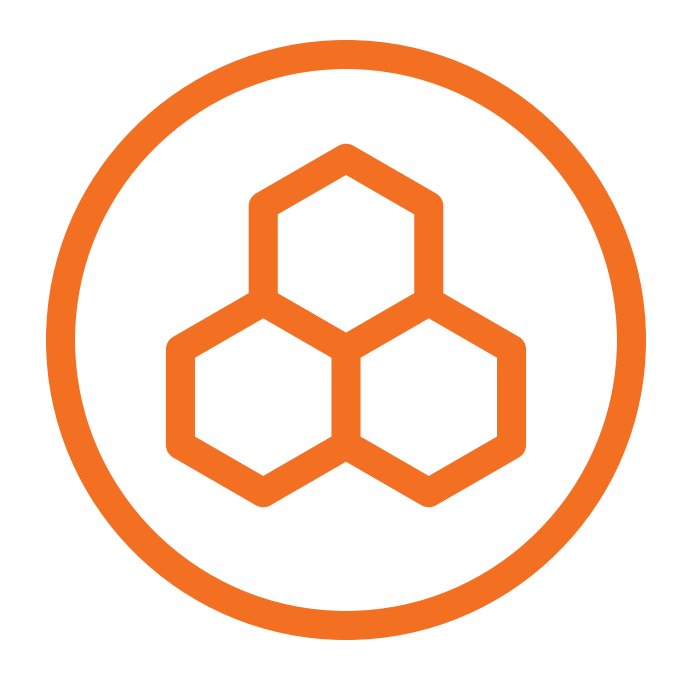

The specifications and information in this document are subject to change without notice. Companies, names, and data used in examples herein are fictitious unless otherwise noted. This document may not be copied or distributed by any means, in whole or in part, for any reason, without the express written permission of Sophos Limited. Translations of this original manual must be marked as follows: "Translation of the original manual".

© 2014 Sophos Limited. All rights reserved.

[http://www.sophos.com](http://www.sophos.com/)

Sophos UTM, Sophos UTM Manager, Astaro Security Gateway, Astaro Command Center, Sophos Gateway Manager, Sophos iView Setup and WebAdmin are trademarks of Sophos Limited. Cisco is a registered trademark of Cisco Systems Inc. iOS is a trademark of Apple Inc. Linux is a trademark of Linus Torvalds. All further trademarks are the property of their respective owners.

### Limited Warranty

No guarantee is given for the correctness of the information contained in this document. Please send any comments or corrections to nsg-docu@sophos.com.

### **Contents**

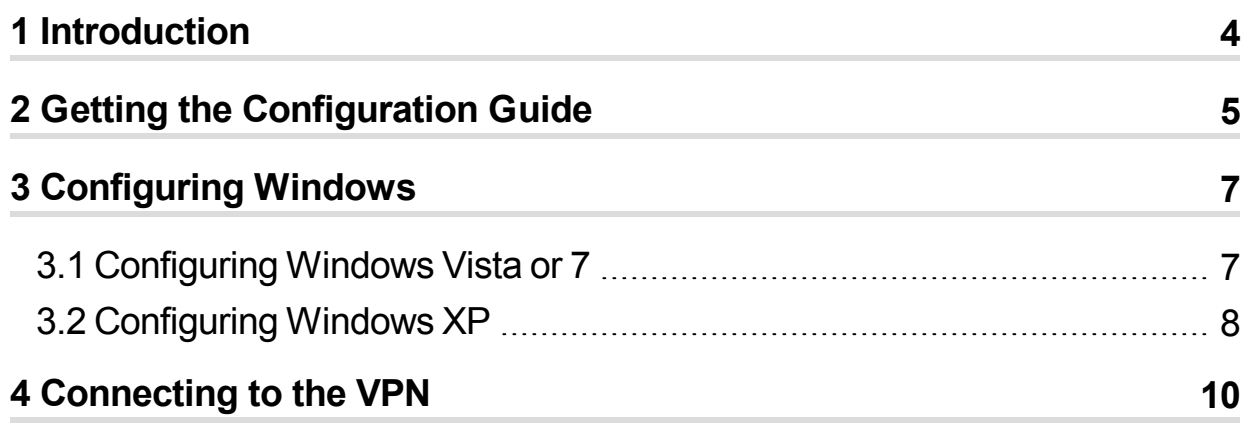

# <span id="page-3-0"></span>1 Introduction

To be able to access the UTM via PPTP VPN, you need to configure your remote computer. To do so, access the UTM User Portal with a browser on the remote client. There, the necessary installation instructions are available. The VPN connection has to be configured in Windows.

# <span id="page-4-0"></span>2 Getting the Configuration Guide

**Note –** If you do not need to download this configuration guide, proceed with chapter [Configuring](#page-6-0) Windows.

The UTM User Portal is available to all remote access users. From this portal, you can download guides and tools for the configuration of your client. You should get the following user credentials for the User Portal from your system administrator: IP address, username, and password.

For the PPTP remote access, the User Portal offers only the configuration guide you are currently reading.

#### 1. **Start your browser and open the User Portal.**

Start your browser and enter the management address of the User Portal as follows: https://IP address (example: https://218.93.117.220).

A security note will be displayed.

Accept the security note. Depending on the browser, click *I Understand the Risks > Add Exception > Confirm Security Exception* (Mozilla Firefox), or *Proceed Anyway* (Google Chrome), or *Continue to this website* (Microsoft Internet Explorer).

2. **Log in to the User Portal.**

Enter your credentials:

**Username:** Your username, which you received from the administrator.

**Password:** Your password, which you received from the administrator. Please note that passwords are case-sensitive.

Click *Login*.

3. **On the** *Remote Access* **page, download the tools and/or configuration guide for setting up your remote access connection.**

This page can contain up to five sections, depending on the remote access connection types (IPsec, SSL, L2TP, PPTP, iOS devices) your administrator enabled for you.

At the top of most of the sections you find a help icon which opens the respective remote access guide.

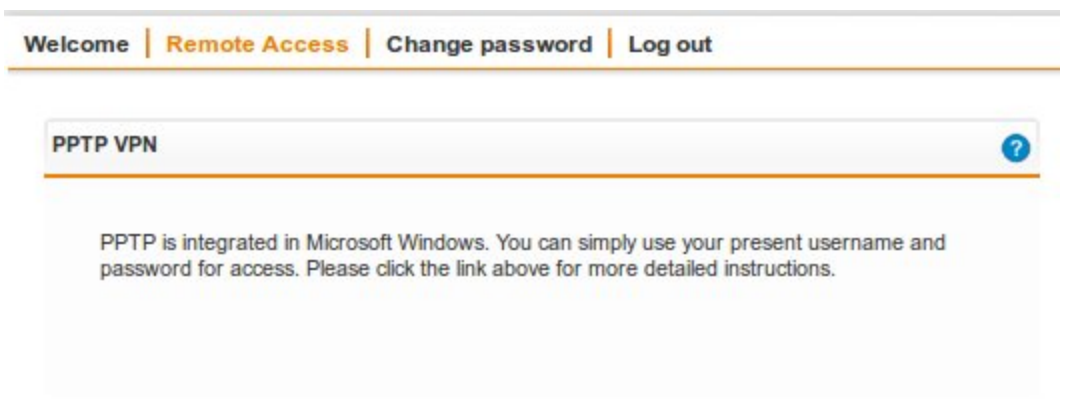

In the title of the *PPTP VPN* section, click the link to open the configuration file.

### 4. **Close the User Portal session by clicking** *Log out***.**

The rest of the configuration takes place on the remote user client. This will require the IP address or hostname of the server, as well as a valid username and password, which should be supplied by the system administrator.

# <span id="page-6-0"></span>3 Configuring Windows

### <span id="page-6-1"></span>3.1 Configuring Windows Vista or 7

- 1. **Click** *Start* **and then** *Control Panel***.**
- 2. **In the Control Panel, click** *Network and Internet***, then** *Network and Sharing Center***.**
- 3. **Click** *Set up a new connection or network***.** The *Set up a Connection or Network* wizard opens.
- 4. **Click** *Connect to a workplace* **and** *Next***.**
- 5. **Define the dial-up Internet connection.** If you have a permanent connection to the Internet, select the *Use my Internet connection (VPN)* option. Otherwise, click *Dial directly*, and then select your dial-up Internet connection from the list.
- 6. **Click** *Next***.**
- 7. **Enter the hostname or the IP address of the gateway.**

Enter the hostname or the IP address of the gateway that you want to connect to, and enter a descriptive name for the connection. Consider the following options:

**Allow other people to use this connection:** Select this option if you want the connection to be available to anyone who logs on to the client.

**Don't connect now; just set it up so I can connect later:** Select this option.

- 8. **Click** *Next***.**
- 9. **Enter the user credentials.** Enter the *User name* and *Password* (*Remote User Account*).
- 10. **Click** *Create***.** The wizard closes.
- 11. **In the** *Network and Sharing Center***, click** *Connect to a network***.** A list with the available network connection opens.
- 12. **Right-click the new connection and select** *Properties***.** The *Connection Properties* dialog box opens.

**General:** This tab allows you to change the hostname or destination address of the connection. In the *First connect* section, select any network connections that need to be established before setting up the PPTP session.

**Options:** The dial and redial options can be defined here.

**Security:** For Windows Vista, choose the *Advanced (custom settings)* option. Click the *Settings* button. Leave these settings as they are.

For Windows 7, in the *Type of VPN* drop-down list, leave the setting *Automatic*.

**Networking:** For Windows Vista, in the *Type of VPN* drop-down list, leave the setting *Automatic*.

Otherwise leave the settings as they are.

**Sharing:** This menu allows you to share the PPTP connection with other computers on the local network.

13. **To close the dialog box, click** *OK***.**

Now you can directly establish the connection with your username and password in the login window.

How to establish the connection if the login window is not open is described in chapter Connecting to the VPN.

### <span id="page-7-0"></span>3.2 Configuring Windows XP

- 1. **Click** *Start > Settings***, and then click** *Control Panel***.**
- 2. **In the Control Panel, double-click** *Network Connections***.** The *Network Connections* window opens.
- 3. **Click** *Create a new connection***.** The *New Connection Wizard* window opens.
- 4. **Click** *Next***.**
- 5. **Click** *Connect to the network at my workplace* **and then** *Next***.**
- 6. **Define how to connect to your network.** Select *Virtual Private Network connection* if you use a VPN connection over Internet.
- 7. **Click** *Next***.**
- 8. **Enter the name of the company or a descriptive name for the connection.**
- 9. **Click** *Next***.**
- 10. **Define the dial-up Internet connection.**

If you have a permanent connection to the Internet, select the *Do not dial the initial connection* option. Otherwise, click *Automatically dial this initial connection*, and then select your dial-up Internet connection from the list.

- 11. **Click** *Next***.**
- 12. **Enter the hostname or the IP address of the gateway that you want to connect to.**
- 13. **Click** *Next***.**
- 14. **Select who should be able to use this connection.**

Click *Anyone's use* if you want the connection to be available to anyone who logs on to the client. Otherwise, click *My use only*, to make the connection only available for your account.

- 15. **Click** *Next***.**
- 16. **If you want to create a shortcut on the desktop, click** *Add a shortcut to this*

#### *connection to my desktop***.**

17. **Click** *Finish***.**

The login window opens.

18. **In the login window, click** *Properties***.**

The *Properties* dialog box opens.

**General:** This tab allows you to change the hostname or destination address of the connection. In the *First connect* section, select any network connections that need to be established before setting up the PPTP session.

**Options:** The dial and redial options can be defined here.

**Security:** Choose the *Advanced (custom settings)* option. Click the *Settings* button. Leave these settings as they are.

**Networking:** In the *Type of VPN* drop-down list, leave the setting *Automatic*.

**Sharing:** This menu allows you to share the PPTP connection with other computers on the local network.

### 19. **To close the dialog box, click** *OK***.**

Now you can directly establish the connection with your username and password in the login window.

How to establish the connection if the login window is not open is described in chapter Connecting to the VPN.

## <span id="page-9-0"></span>4 Connecting to the VPN

When the connection is configured and the login window is closed, you can establish the connection as follows:

#### 1. **Open the connections list.**

In Windows Vista or 7, in the *Network and Sharing Center*, click *Connect to a network*. A list of available network connections opens.

Alternatively, in Windows Vista, click *Start* > *Connect To*. Or, if you added a connection shortcut to the desktop, just double-click the shortcut on the desktop.

Alternatively, in Windows 7, click the Network Connection icon on the right of the task bar.

In Windows XP, the *Network Connections* window shows a list of available VPN connections.

#### 2. **Initiate the connection.**

In Windows Vista or 7, in the network connections list, click the appropriate connection. In Windows XP, right-click the connection and select *Connect*.

If you are not currently connected to the Internet, MS Windows offers to connect to the Internet. After your computer connects to the Internet, the VPN server prompts you for your username and password.

### 3. **Type your username and password, and then click** *Connect***.**

Your network resources should be available to you just like they are when you connect directly to the network.

To disconnect from the VPN, right-click the Network Connection icon on the right of the task bar, then click *Disconnect from* and select the connection.

Further information is usually available from the network administrator.